# Pre-supplied Unidesk Reports<sup>1</sup>

### **Supplied reports**

- All reports and selections listed below are published to the role *IM Report Writer (Own) <sup>2</sup>*
	- $\circ$  They are provided as a starting point
	- o They can be copied, modified and saved (under another name)
- All reports listed below use the selection **Select team's calls** which asks for an Operator Group to be input and will select the calls that Operator Group owns (aka final resolver of)
- In this context *Team* means *Operator Group* as there is a 50 character limit to report and selection names
- The Reports Training Guide<sup>3</sup> goes into the detail of constructing a report and associated selection
- Change the *Date Filter* in step 1 of the report wizard to change the time period selected

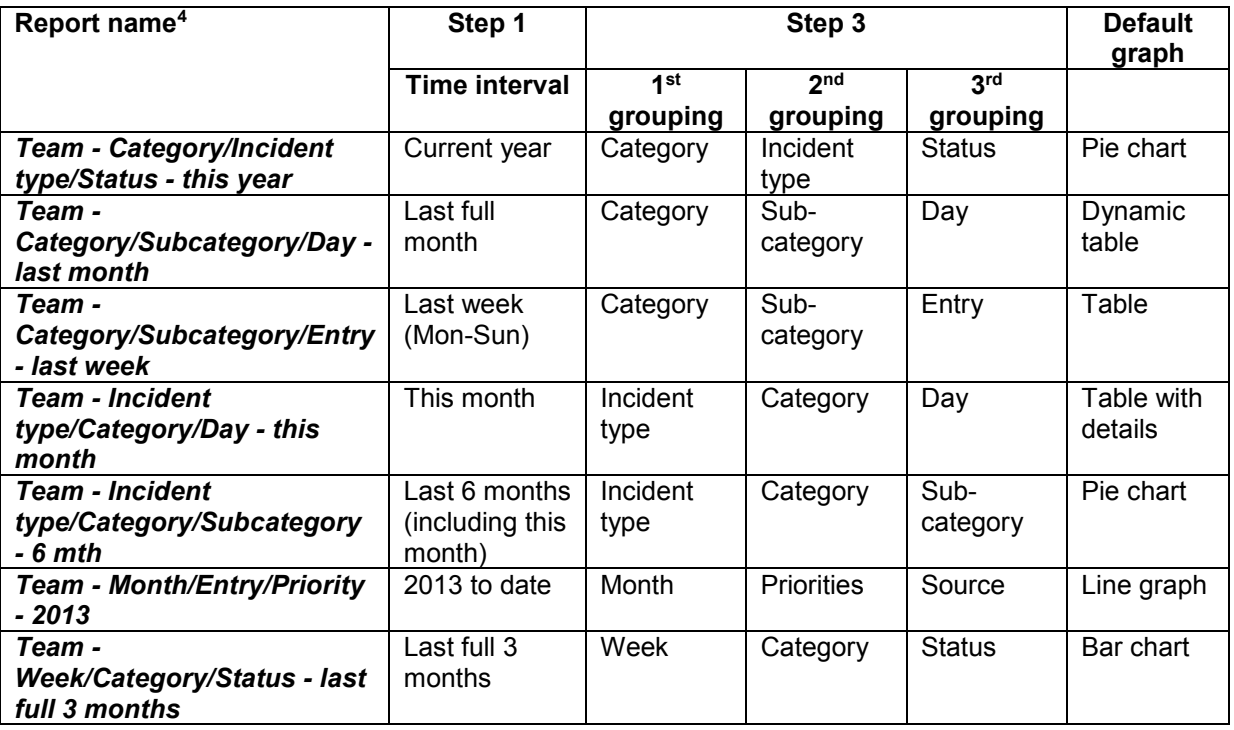

### **Available fields**

-

There is a multitude of fields available for use in selections and reports<sup>5</sup>. Some are more useful than others.

<sup>1</sup> <http://www.docs.is.ed.ac.uk/docs/uni-desk/Unidesk%20pre-supplied%20reports.pdf>

<sup>2</sup> Email [IS.Helpline@ed.ac.uk](mailto:IS.Helpline@ed.ac.uk) to ask for the role of *IM Report Writer (Own)* which gives the ability to write and create/modify reports.

<sup>3</sup> <http://www.docs.is.ed.ac.uk/docs/uni-desk/Report%20Training%20v1.1.pdf>

<sup>&</sup>lt;sup>4</sup> The fields reported on in step 2 are logged and resolved incidents.

<sup>5</sup> See Appendix I for lists of commonly used and all fields which can used in selections and report steps 2 and 3.

### **Selections**

There is a default set system wide for what is displayed when a selection is initially created. This default cannot be changed by an individual operator. However once different fields have selected for view they are retained for that selection.

If used to select a set of data for a report then both view and unviewed fields are available to the report.

A maximum of 10,000 fields are displayed for view from a selection but if exported the limit is 65,536 (Excel 2003 limitation) and an unlimited number for a report.

### **Reports**

Step 1 allows for selection of calls by input filter or time range.

Step 2 allows for selection of which fields to report on

Step 3 allows for selection of which fields to group on. Up to three may be selected and may be a field or a time interval.

### **Operator Group involvement**

Selections allow you to look at different groups of data. You may wish to look at various different involvement in calls that your team has.

#### **Example**

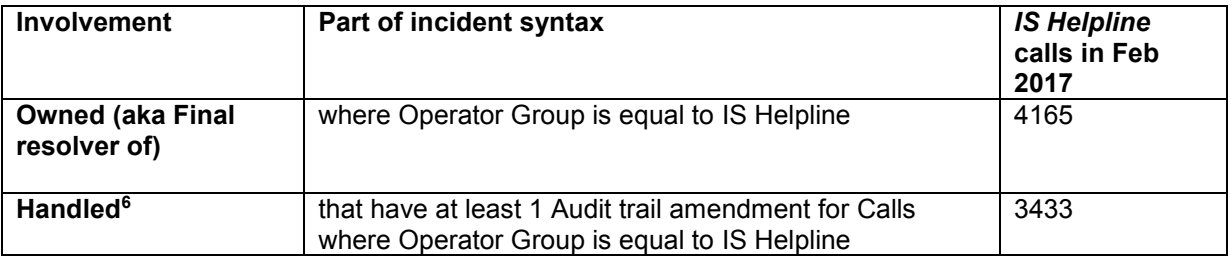

Combining **Owned** with **Handled** with an **OR** allows you to select all calls that an Operator Group has changed in some way.

-

 $6$  See Appendix II on how to write this selection.

# **Appendix I - Fields**

# **Commonly used fields**

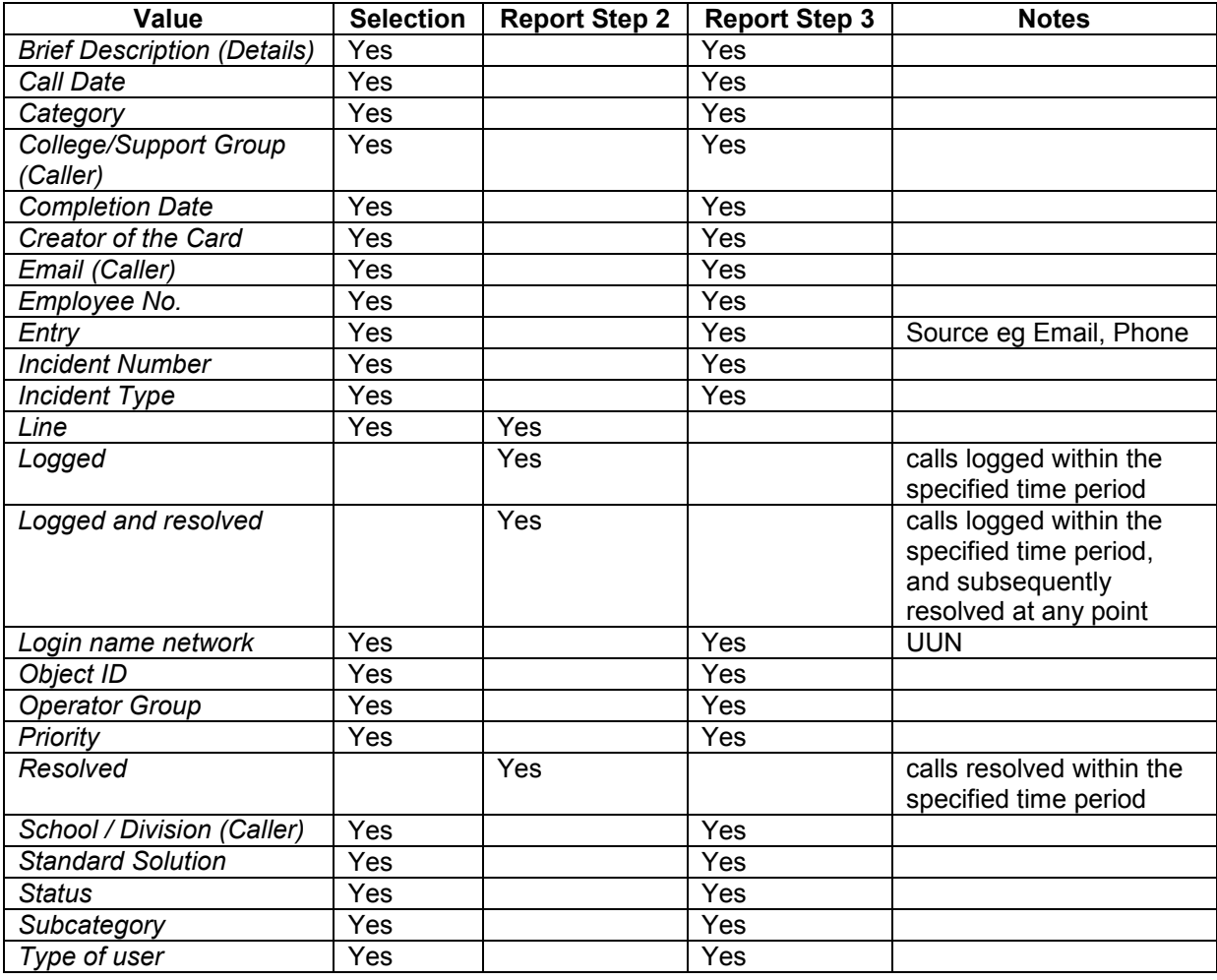

## **Report Step 3 time spans**

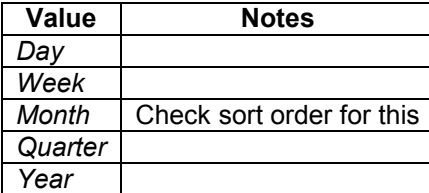

### **Appendix II – Team selections**

### **Creating a selection using the example of** *IS Helpline* **on page 2**

Under *Dashboard* click *All Selections*

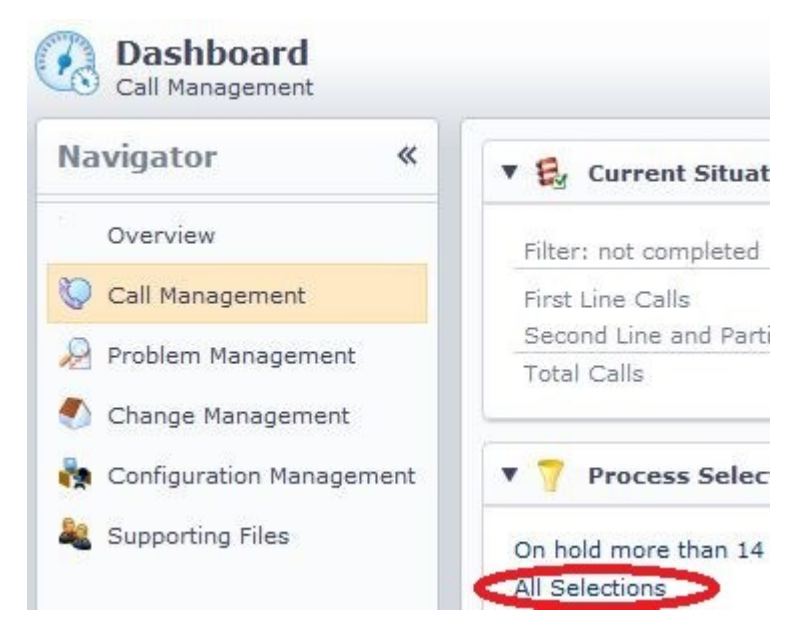

Under *New selections* click *All calls* to create a new selection.

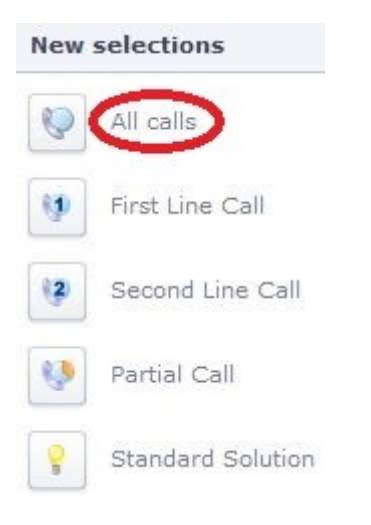

You will be presented with a list of many fields – highlighted are the ones you need to make this selection.

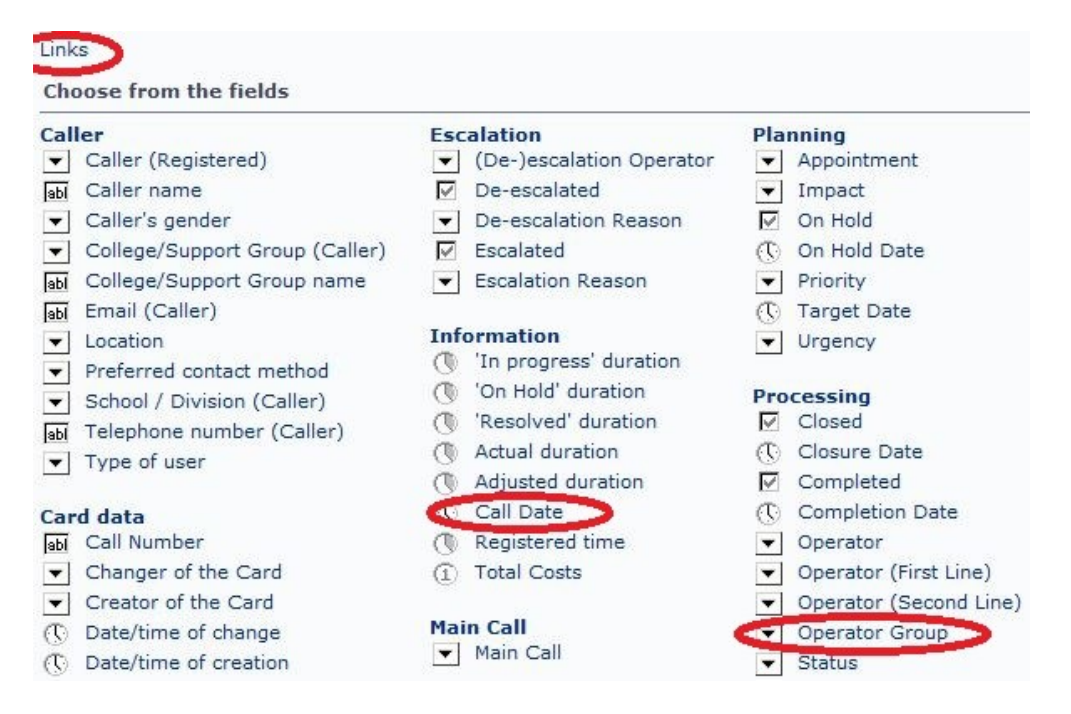

Also available is a list of links to select on by clicking on *Links*. Toggle back to fields by clicking on *Fields*.

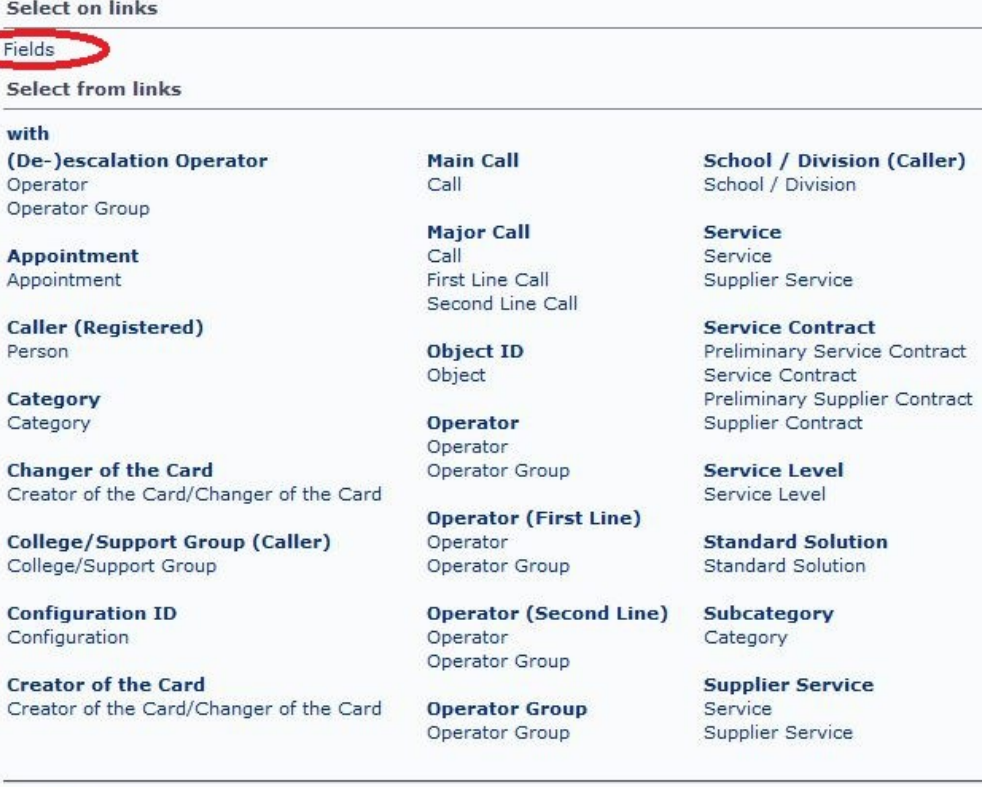

21/03/2017 (revised) Page 5

Audit trail entries for Calls

res for memo fields

that hol

### **Creating a selection for calls that IS Helpline [or your team] has handled at any point**

Click on field *Operator Group*.

Type in *your team name* and click *Apply*.

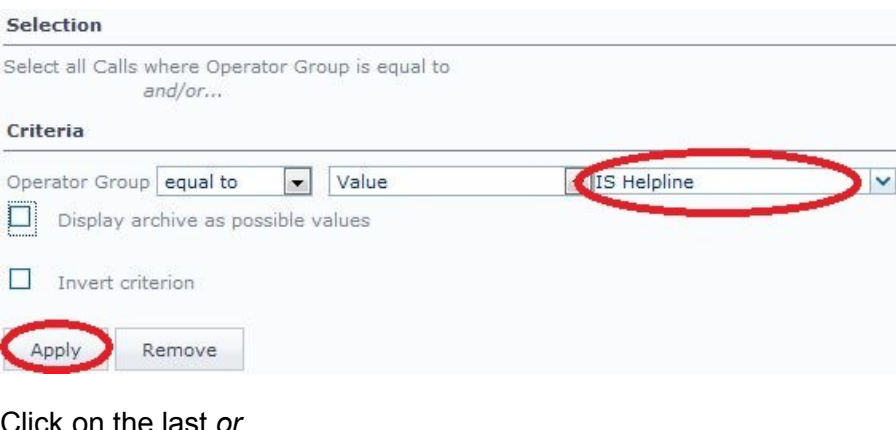

Click on the last *or…*

Selection Select all Calls where Operator Group is equal to IS Helpline or... an *for*...

Then click on *Links* under *Select on fields.*

Click on link *Audit trail entries for Calls*.

Click on *where…* [this links the audit trail to your team]

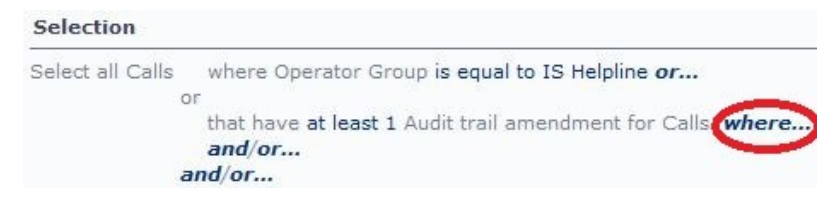

Click on *Operator Group* under other fields.

Type in *your team name* and click *Apply*.

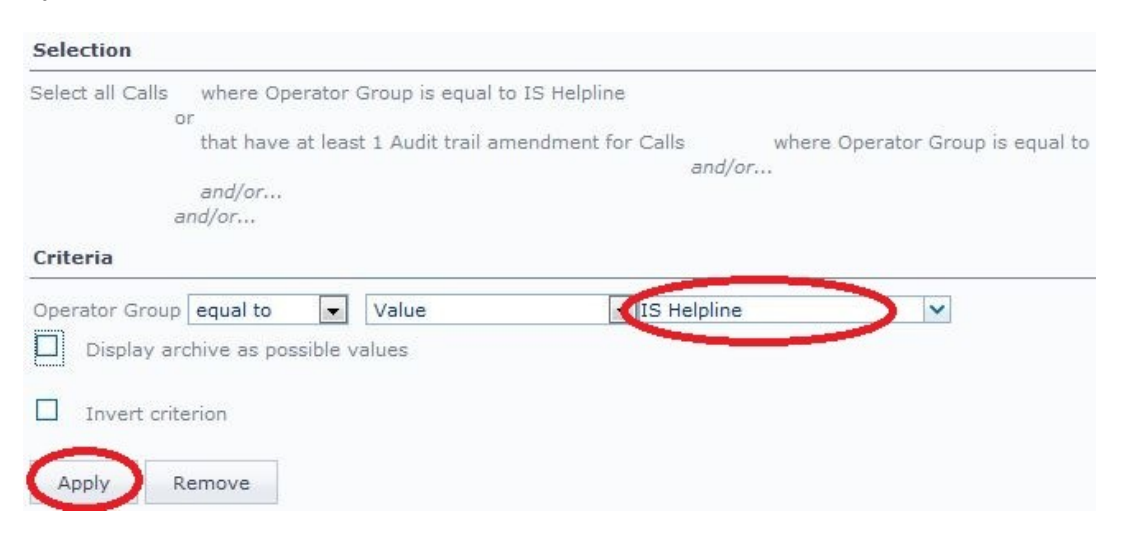

#### Select last *and* then *Call Date*.

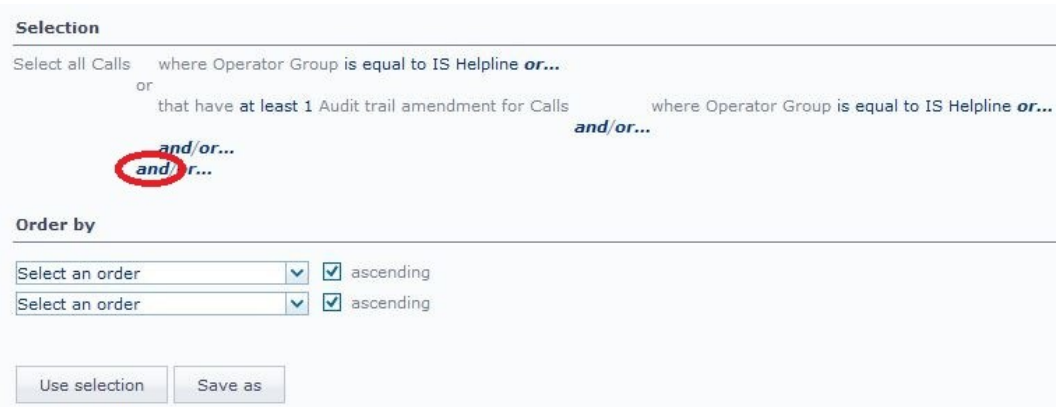

Select *Relative* and logged *between* and then *1 month* and *1 month* to show the last full month, and *Apply*.

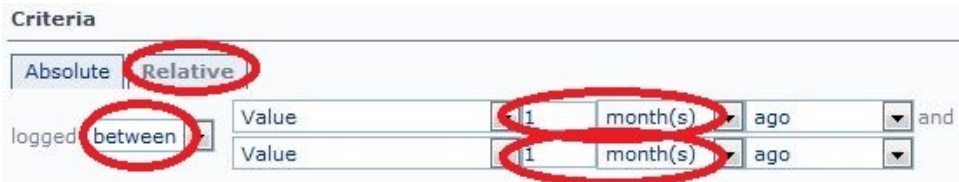

Then finally click on *Save as* if you want to save your selection and/or *Use selection* to use this selection.

Click on cross symbol as top right of selection window to change the fields displayed. Note that if you use the selection to feed into a report it doesn't matter what fields are displayed – it will pick up all available fields.

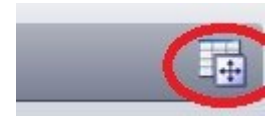

In practice it's helpful to add in a few more restrictions around call type, partial calls & Junk category.

#### Selection

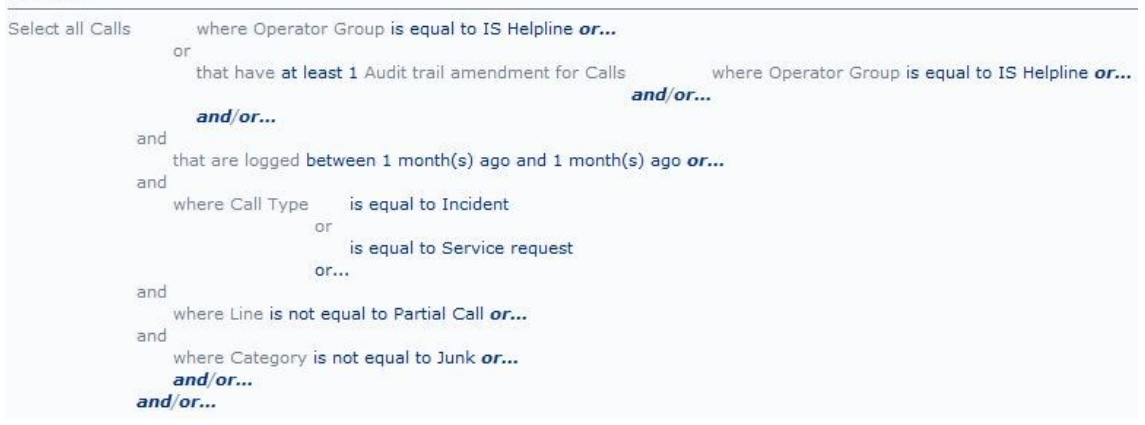